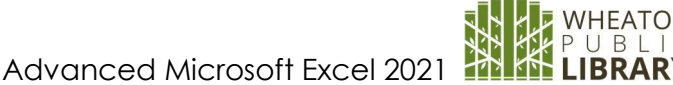

# Microsoft Excel 2021 - Advanced

### The Ribbon

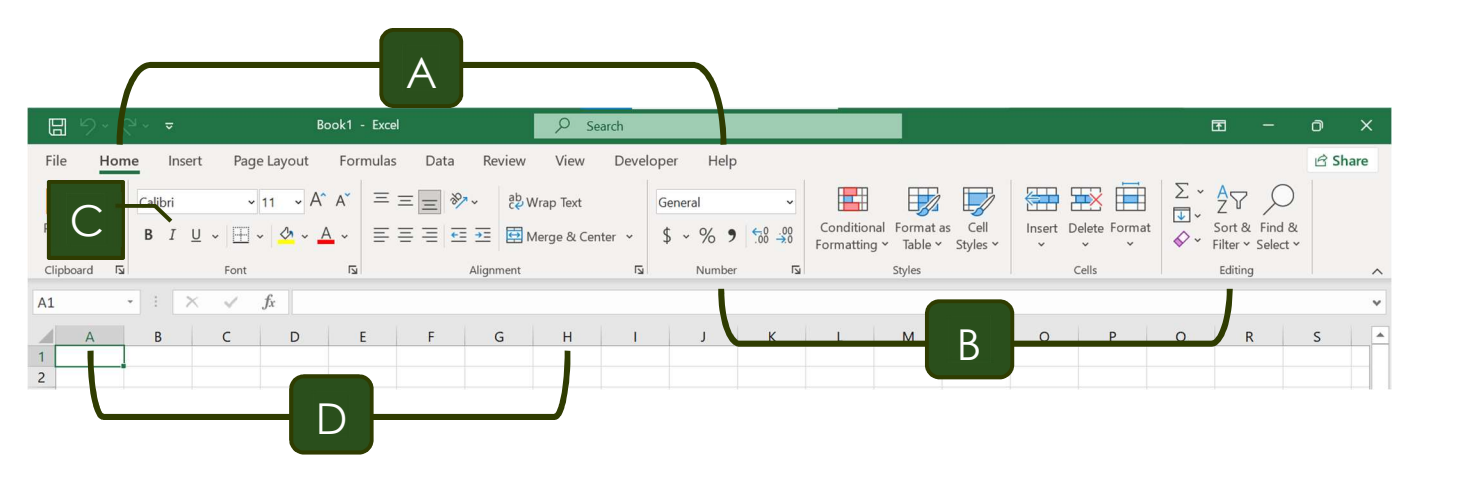

- A. **Tabs** Provides access to commands and functions of Excel
- B. Group Within each tab, there are subtasks, organized by group.
- C. Command Buttons Each group contains several buttons, for carrying out commands or displaying menus.
- D. Row and Column Headings All cells in Excel are part of a worksheet (also called a spreadsheet). Each cell can contain data and is referred to by a letter and number. For example, the first cell is A1.

#### Named Ranges

Named Ranges can be made up of any group of cells that are given a name. Benefits include formulas that are easier to read and simplified navigation.

- To name a range, first select the cells to be included.
- Use the Name Box (top left corner) to assign a name to the range OR go to **Formulas**  $\rightarrow$ Defined Names  $\rightarrow$  Define Name
- Naming Requirements
	- o Must begin with a Letter, Underscore or Backslash
	- o No spaces or punctuation
	- o Can't conflict with cell references (A1, B12)
	- o Single letters are OK except R and C
	- o Not case sensitive
- For a list of all named ranges
	- o Click on the right side of the Name Box OR
	- $\circ$  Go to Formulas  $\rightarrow$  Defined Names  $\rightarrow$  Name Manager

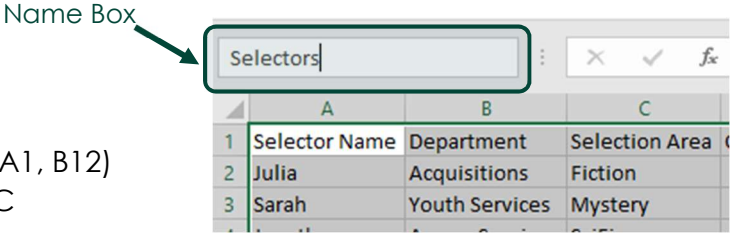

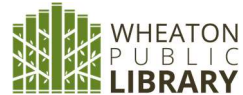

#### Tables

Tables are more structured than Named Ranges. They are dynamic, meaning you can easily add, remove, sort or filter the data; they can be pre-formatted; and can be named.

- Inserting a Table: Select the cells to be included in the Table, then go to **Insert**  $\rightarrow$  **Tables**  $\rightarrow$  Table, OR Home  $\rightarrow$  Format as Table
- Naming a Table: Go to Table Tools Design  $\rightarrow$  Properties  $\rightarrow$  Table Name o No spaces, no cell references, each table name must be unique
- Removing a Table: Go to Table Tools Design  $\rightarrow$  Tools  $\rightarrow$  Convert to Range

#### Structured Reference Syntax

Formulas inside a table look very different than traditional cell range formulas. These formulas are called Structured References. Rather than referring to cell ranges or arrays, they use column headings and table names. Generally speaking, it is easier to use the mouse rather than typing the text strings when using Structured References, since they tend to be longer than cell range formulas.

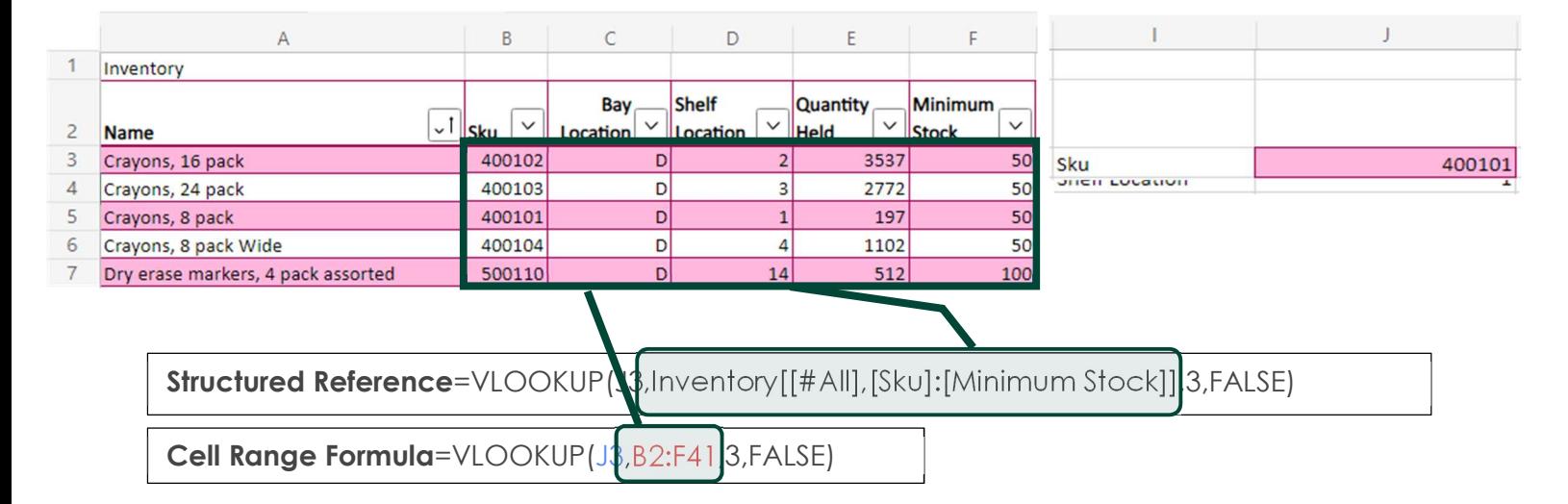

- Table name: INVENTORY is a table name. It references the table data, without header or total rows. Create a custom name, or leave the default (Table1, 2, 3)
- #All: The entire table, including column headers, data, and totals (if any).
- **Column specifier:** [SKU] and [MINIMUM STOCK] use the names of the columns they represent. They reference the column data, without header or total row. Always enclosed in brackets.

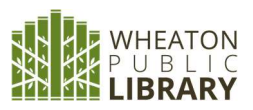

#### Additional Structured Reference Syntax

- Item specifier: Special item specifiers that refer to specific portions of the table, such as the total row.
- Table specifier: Represent the outer portions of the structured reference. Outer references follow the table name, and you enclose them in square brackets.
- **#Data** Just the data rows.
- **.** #Headers Just the header row.
- **#Totals** Just the total row. If none exists, then it returns null.
- **.** #This Row or @ or @[Column Name] Just the cells in the same row as the formula.

Even more syntax can be found here: https://support.microsoft.com/en-us/office/usingstructured-references-with-excel-tables-f5ed2452-2337-4f71-bed3-c8ae6d2b276e

### Data Validation

Limits the type of information that a cell can contain, such as date or time, a pre-selected list, or a limited length to the cell contents.

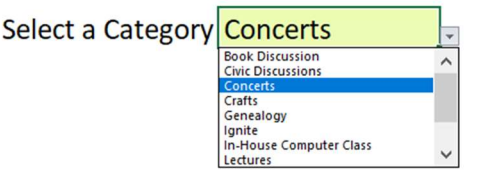

- Go to Data  $\rightarrow$  Data Tools  $\rightarrow$  Data Validation
- In Settings  $\rightarrow$  Allow, select the type of Data Validation (e.g. Decimal, List, Time, etc.). Follow the instructions for each category
	- o When creating a List, either select the correct range of data OR
	- o Type each category separated by a comma (e.g. Book Discussion, Civic Discussions, Concerts, etc.)
- Click the Input Message tab to customize the Data Validation cell (e.g. "Click here to Select Program Category")
- Click the Error Alert tab to specify how to proceed if invalid data is entered (Stop, Warning, Information)

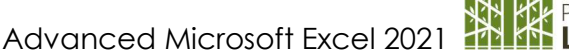

## Lookup Functions

**VLookup:** stands for Vertical Lookup. Searches for a specific value in one column and retrieves corresponding data from any column to the right of the original.

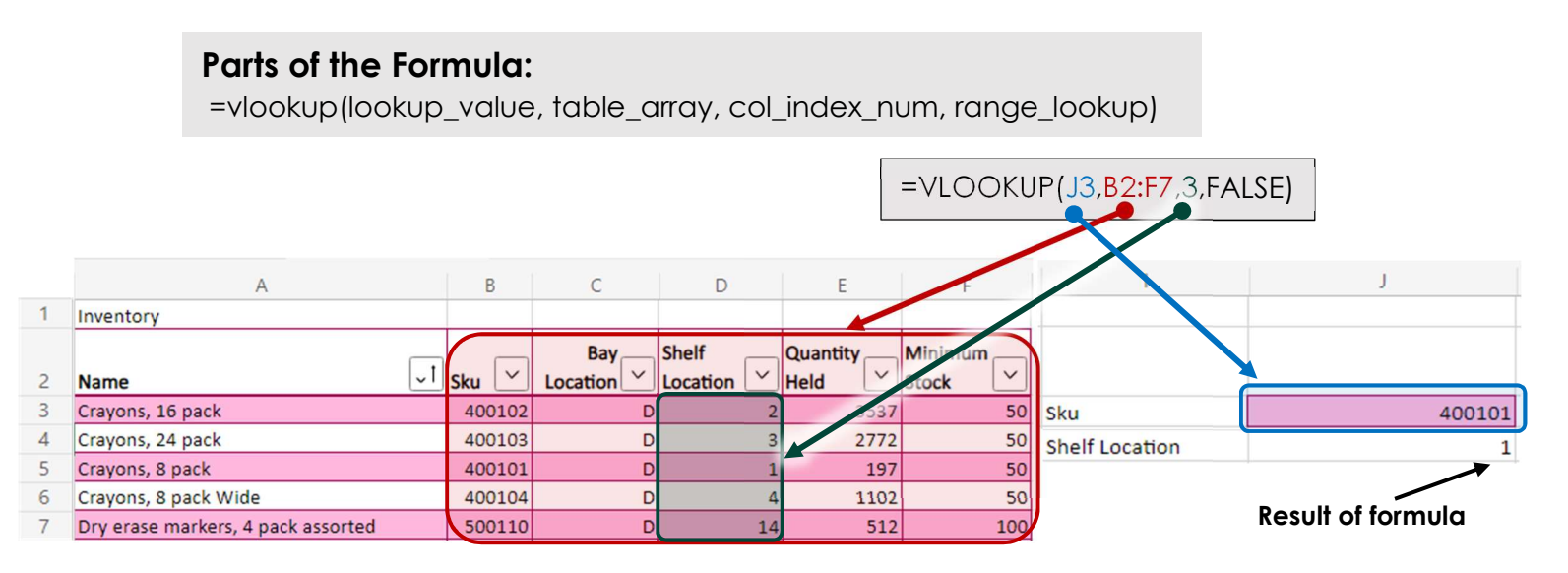

- Lookup value: the cell reference or value text to find in the array
- Table array: the entire range of data to be included. NOTE: Lookup value MUST be contained in the first column of data
- Column Index Number: the column number that contains the data
- Range Lookup: Exact (false) or Approximate (true) match. Defaults to Approximate match, though Exact is usually preferred.

**XLookup**: Searches for a specific value in one column and retrieves corresponding data from any other column in the array or table. NOTE: Only available in Excel 365 or Excel 2021.

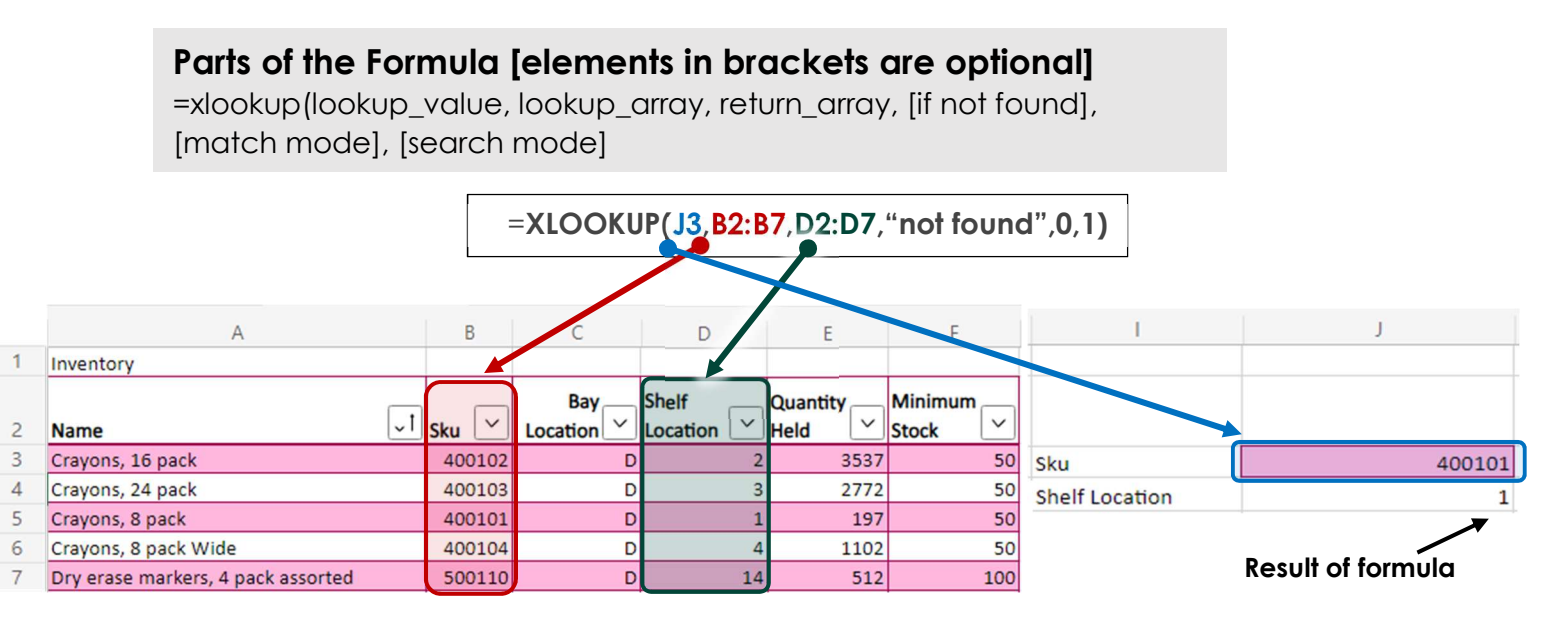

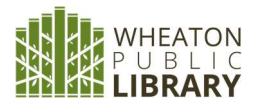

Advanced Microsoft Excel 2021

- Lookup Value: the cell reference or value text to find in the array
- Lookup Array: the array or range to search
- Return Array: the array or range to return
- If not found]: text returned if no match is found ("not found")
- [Match mode]: Specifies the how the search is performed. Default is Exact (0)
	- o 0: exact
	- o 1: if none found, return the next larger item
	- o -1: if none found, return the next smaller item
	- o 2: wildcard
- [Search mode]: Specifies where the match starts. Default is 1
	- o 1: start searching at the first item
	- o -1: start searching at the last item (reverse search)
	- o 2: binary search reliant on lookup sorted in ascending order
	- o -2: binary search reliant on lookup sorted in descending order

**Index/Match:** INDEX and MATCH are two separate formulas that work well together. To create the lookup, MATCH and INDEX are nested. MATCH returns a column number (1,2,3, etc.), then INDEX replaces that column number with the actual value.

#### Parts of the Formula [elements in brackets are optional]

=index(array, row\_num, [col\_num], [area\_num])

=match (lookup\_value, lookup\_array, match\_type)

Combined: =INDEX(array, MATCH (lookup\_value, lookup\_array, match\_type))

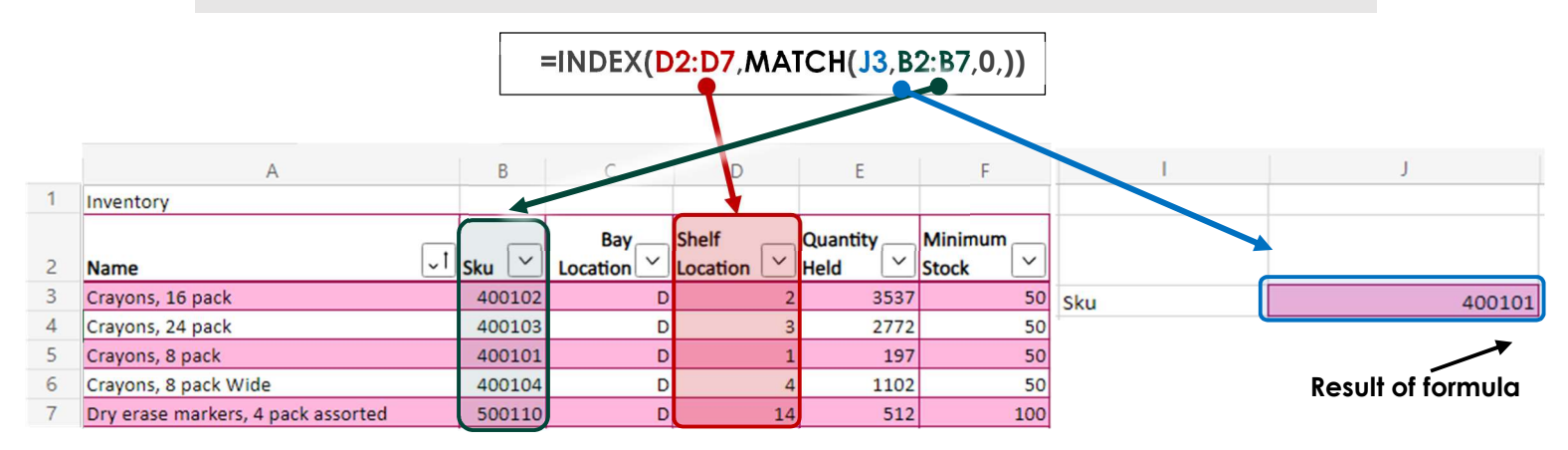

INDEX: returns the specific value in a one-dimensional range

- o Array: the array or range to search
- o Row Num: selects the row in the array or range
- o [Col Num]: selects the column in the array or range

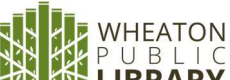

Advanced Microsoft Excel 2021 1

- MATCH: returns the position of value in the range  $(1, 2, 3, 4, 5)$ . **NOTE: When** using INDEX/MATCH, the result of the MATCH formula becomes the Row\_Num argument in the INDEX formula.
	- o Lookup Value: the cell reference or value text to find in the array
	- o Lookup Array: the array or range to search
	- o Match Type (the default is 1)
		- -1: if none found, returns the smallest value greater than the lookup
		- 0: exact match
		- **1:** if none found, return the largest value less than the lookup

Filter: extracts row data from a range or array, using criteria you select. NOTE: Only available in Office365 or Office 2021.

#### Parts of the formula [elements in brackets are optional]

=filter(array, include, [if empty]

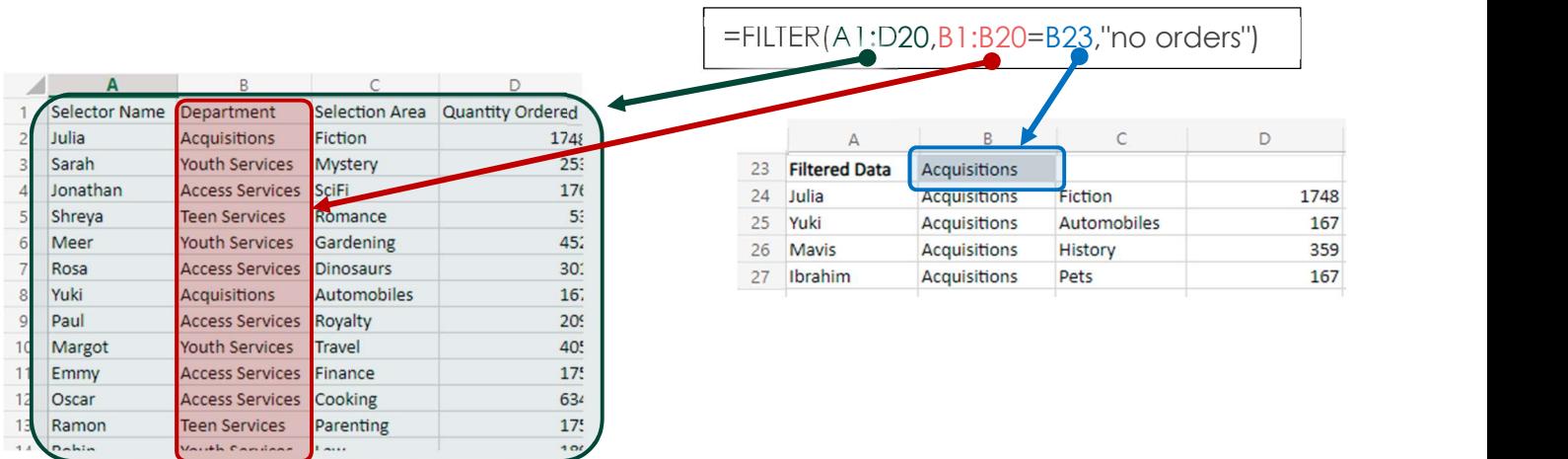

- Array: the table or group of columns and rows
- Include: equation to look for the filtered results (B1:B20=b23; b1:b20= "Youth Services")
- [if empty]: specialized messages for when no results are available
- Make sure you have enough empty cells for all the filtered data. Otherwise, you may get a #SPILL error.

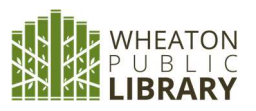

## Which Lookup Function Should You Use?

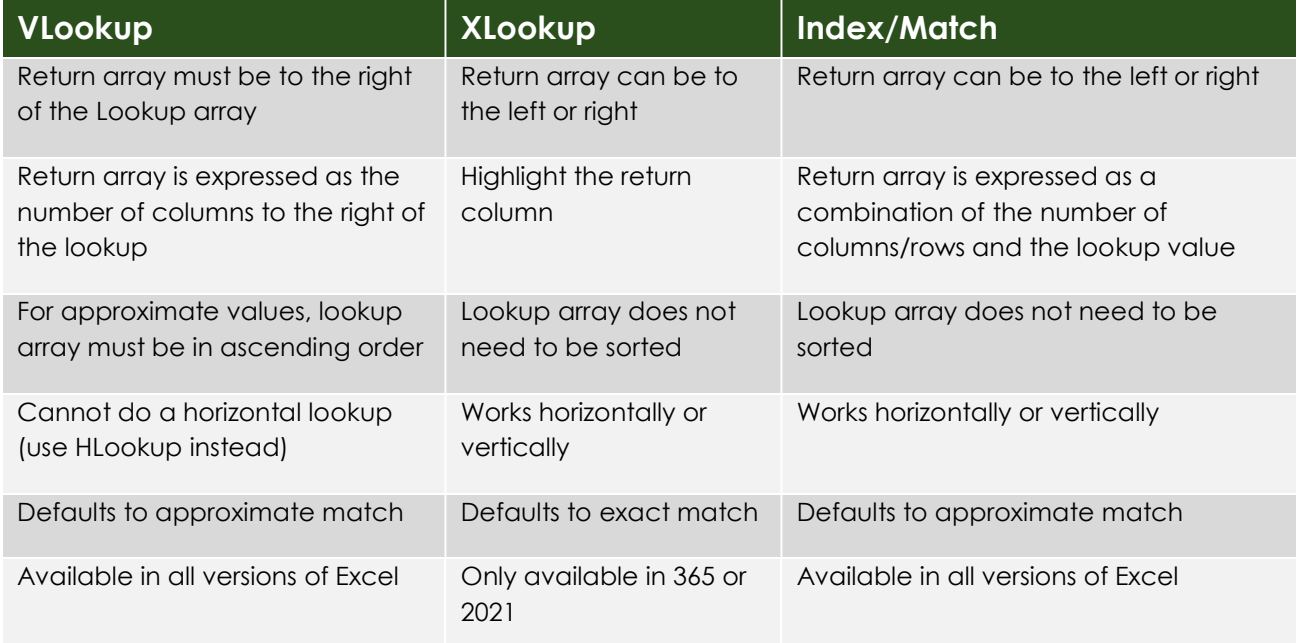

## Data Visualization

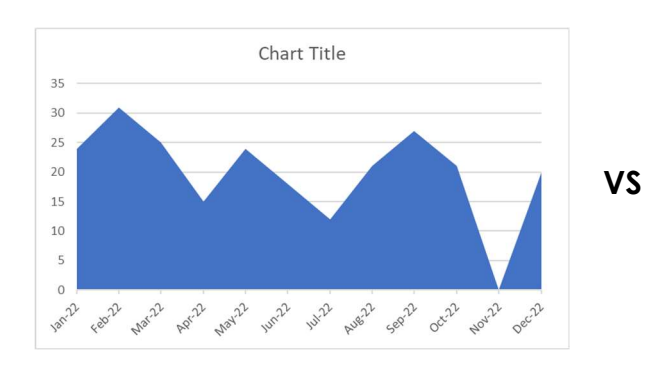

Craft Programs had peak attendance in February 2022

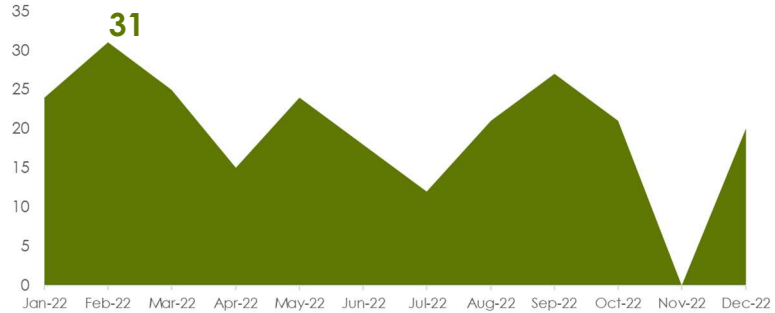

#### $\bullet$  Use Page Layout  $\rightarrow$  Themes  $\rightarrow$  Colors to add brand colors or create your own scheme

- Declutter the chart area by removing unnecessary elements (axis lines, chart border, etc.). Right-click on Chart  $\rightarrow$  Format Chart Area
- Increase font size of axes and Data Table to increase readability.
- Replace Chart Title with brief description of the "story" you want to tell.

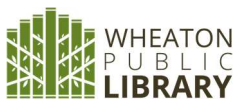

## Excel Keyboard Shortcuts

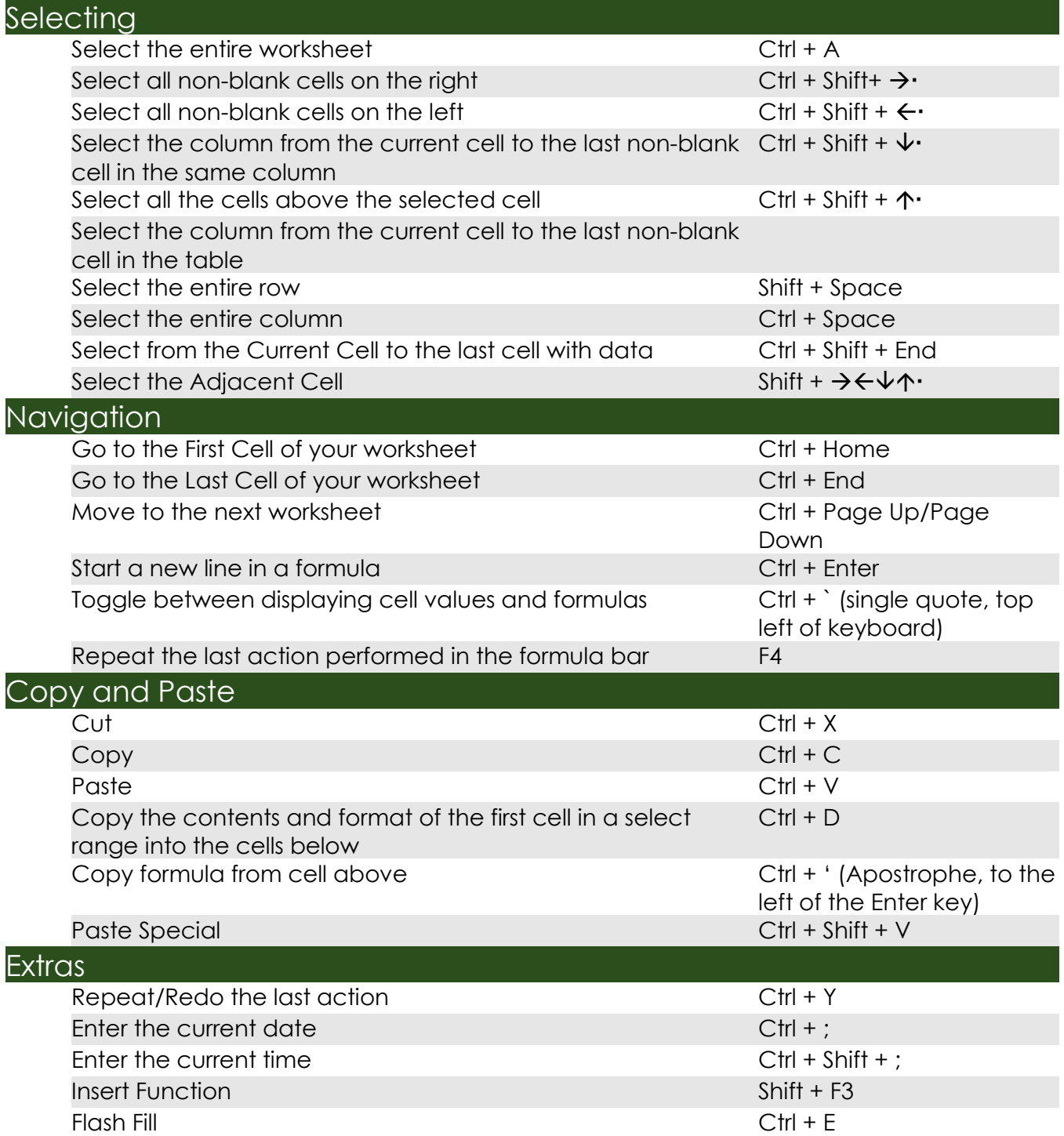